# プリセット一覧

- プリセットについて
- プリセットの登録方法
- $\bullet$
- $\bullet$
- $\bullet$
- $\bullet$
- $\bullet$

商品カラーの設定や印刷方法に応じての使用カラーの制限などの細かな設定が可能です。複数用意する

ことが可能です。

例えば、下記画像の赤枠のところの設定ができます。

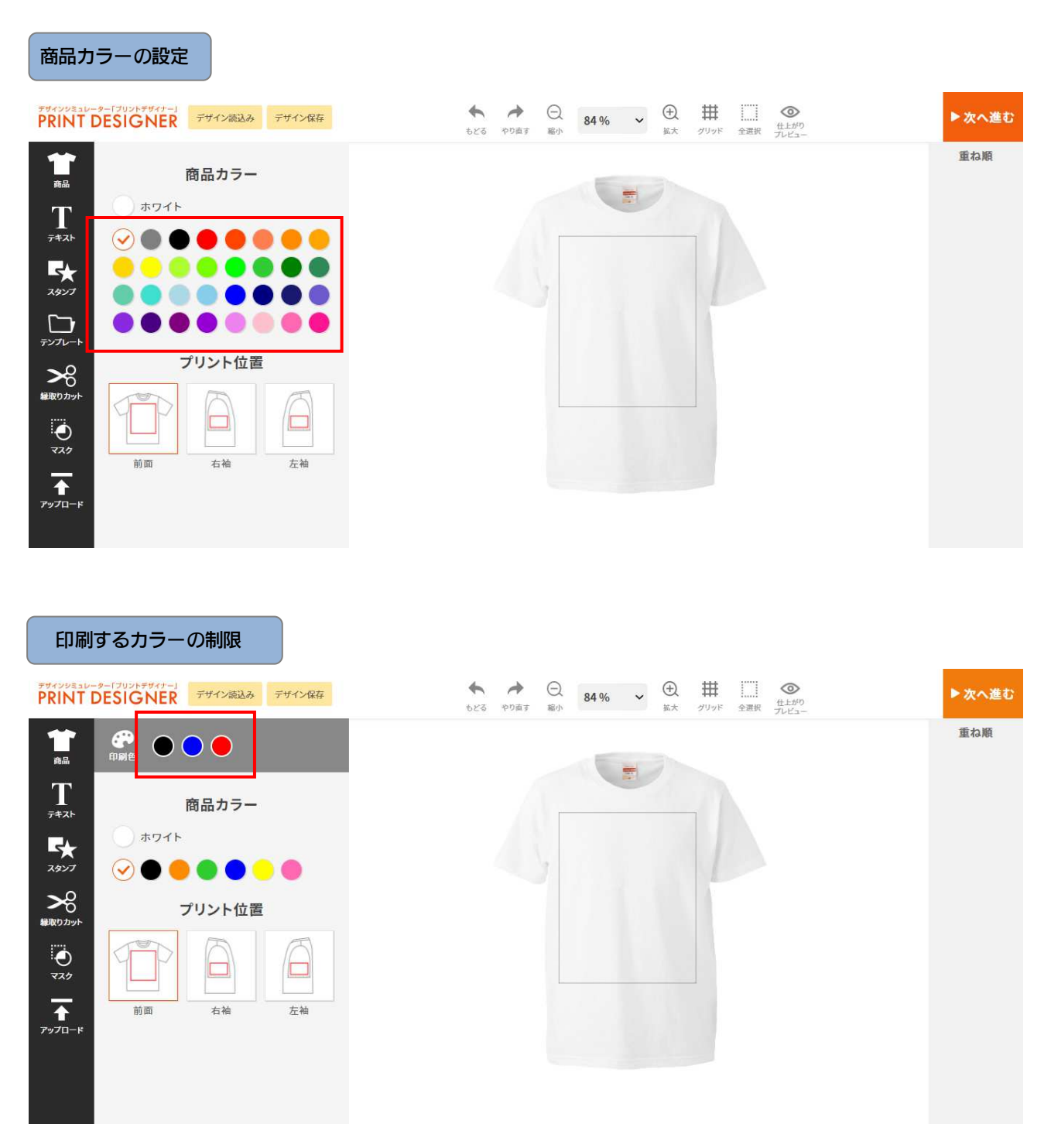

など、印刷方法に関わる事はほぼプリセット登録で設定できます。

### 手順

1. 「プリセット一覧」の「新規作成」からプリセット登録をします。

- 2. 「有効」 チェックを入れると表示されます。
- 3.「名前」 名前を決めます。印刷方法など特徴を含むと管理しやすいです。
- 4.「キー」 キーを決めます。半角英数で入力します。URL に表示されます。

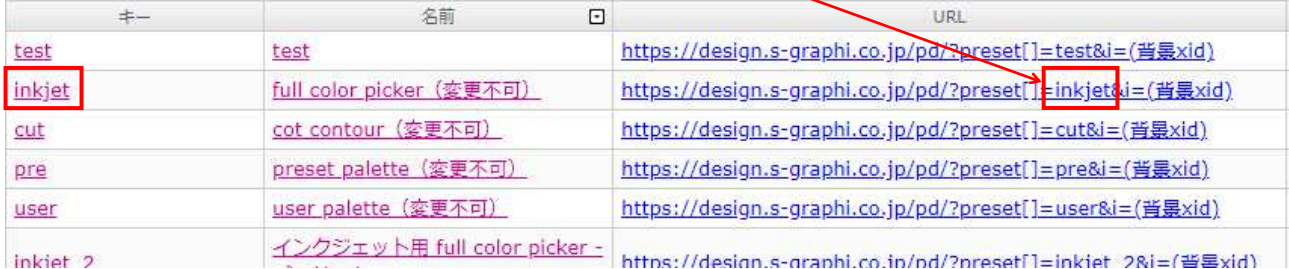

- 5.「エディターモード」 通常モードと塗り足しモードがあります。塗足しの場合は、塗り足し範囲を 指定することで、自動で塗り足し線が表示されます。また指定したカラーモードでユ ーザーが色変更できるようになります。 6.「カラーモード」 RGB か CMYK を選択できます。
- 
- 7.「背景色」 アンスコンスコン商品カラーを追加できます。
- 8.「ピッカーモード」 ピッカーモードで配色設定を変更できます。フルカラーピッカーと単色選択ピッカー があり、指定の色のみ印刷する場合は、単色選択ピッカーを選択してください。

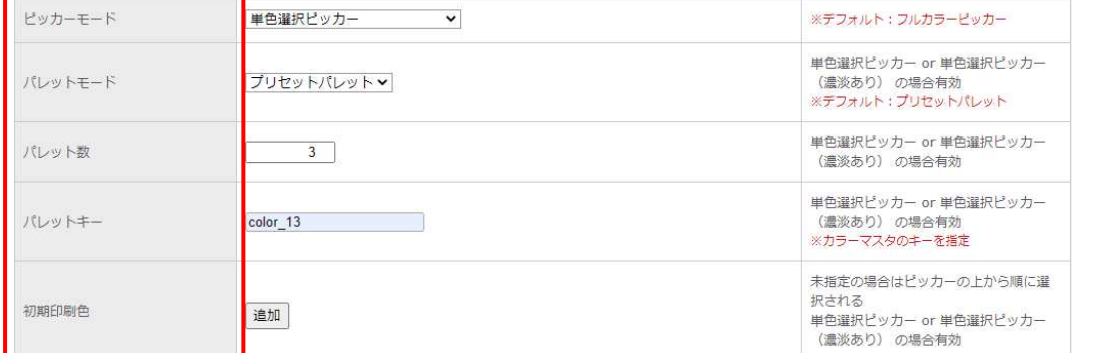

\*ピッカーモードで単色選択ピッカーや単色選択ピッカー(濃淡あり)を選択すると、パレットモード、パレット数、 パレットキー、初期印刷色も選択できるようになります。

■パレットモード 印刷する色が決まっている場合はパレットモードを「プリセットパレット」に指定し て、色グループのキーを入力します。

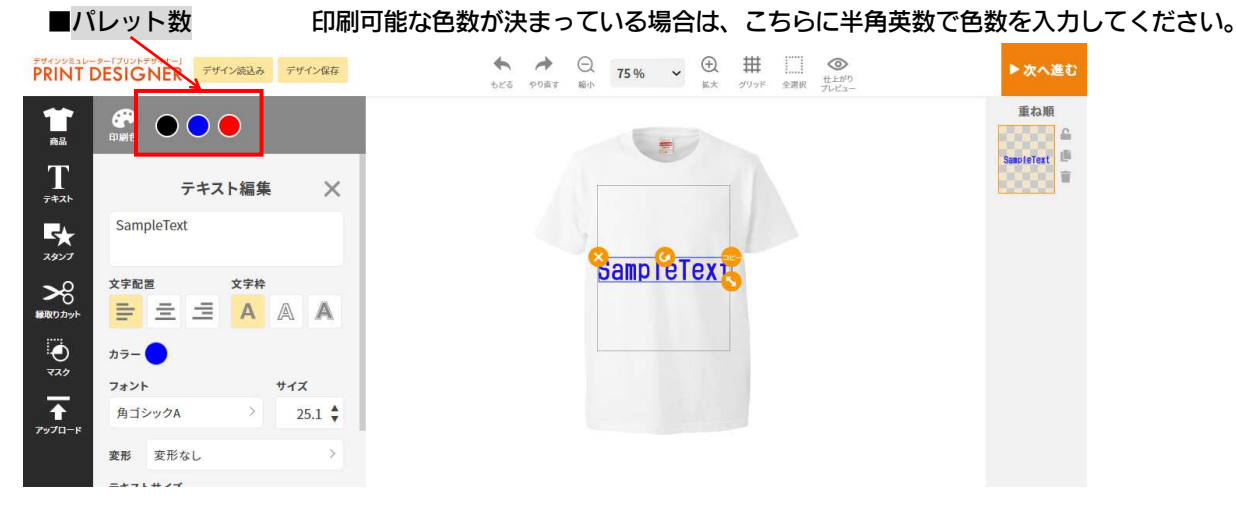

### ■パレットキー 自グループのキーを入力します。色グループのキーは、マスター覧より登録が可能で す。登録方法はマスタ一覧マニュアルに記載します。

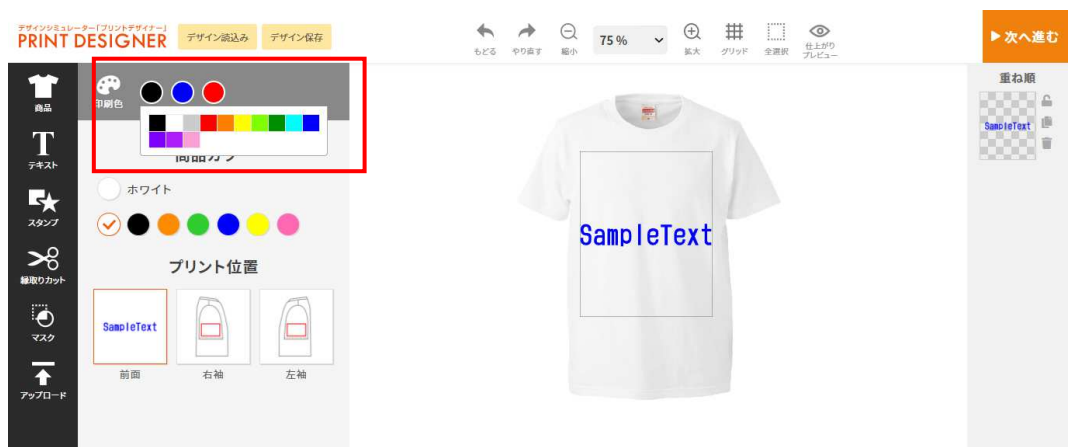

\*パレットのカラーをクリックすると使用できる色グループが出てきます。

### ■初期印刷色

9.「推奨解像度」 推奨解像度を設定できます。デザインシミュレータ画面で画像をアップロードした際 に解像度が粗いと表示されます。

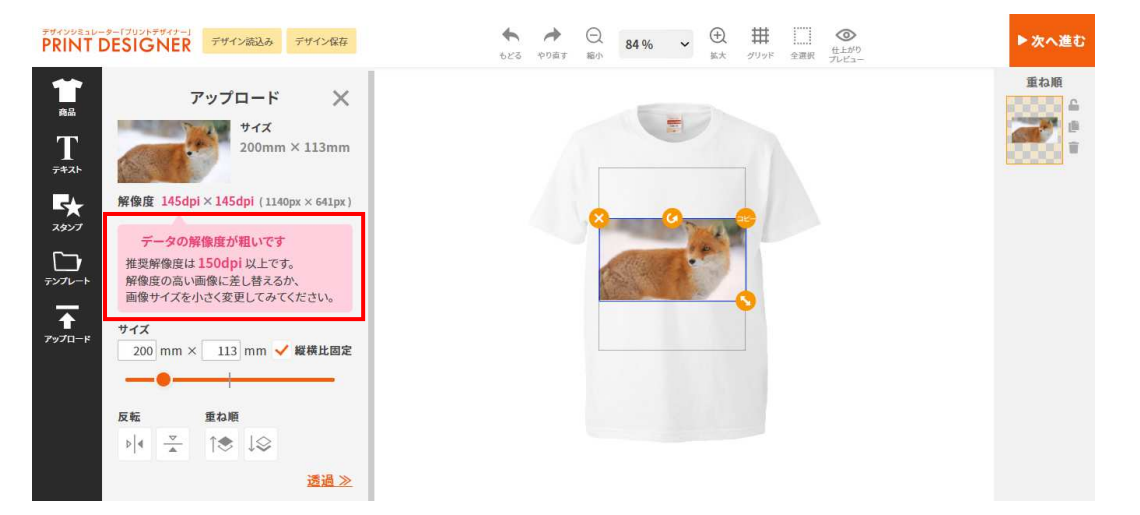

\*表示される数字の推奨解像度を設定できます。デフォルトは 200dpi です。

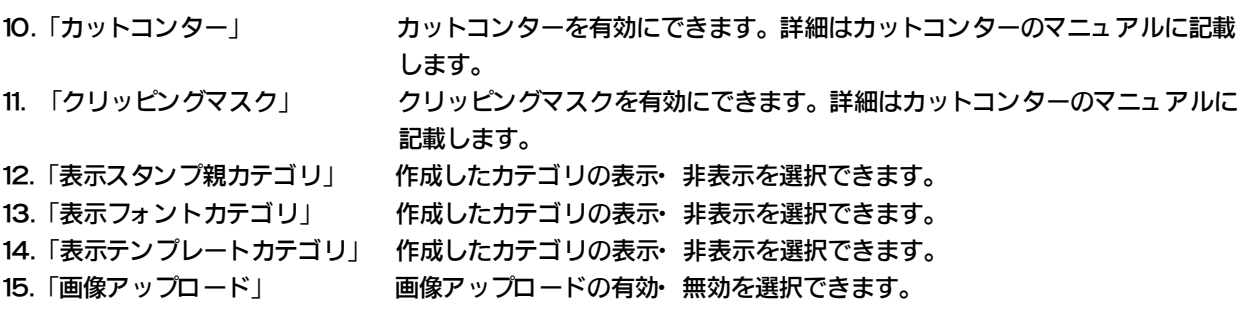

### 16.「商品一覧 URL」 アントン商品が複数あるときなど、他商品に変更するページの URL を貼ります。

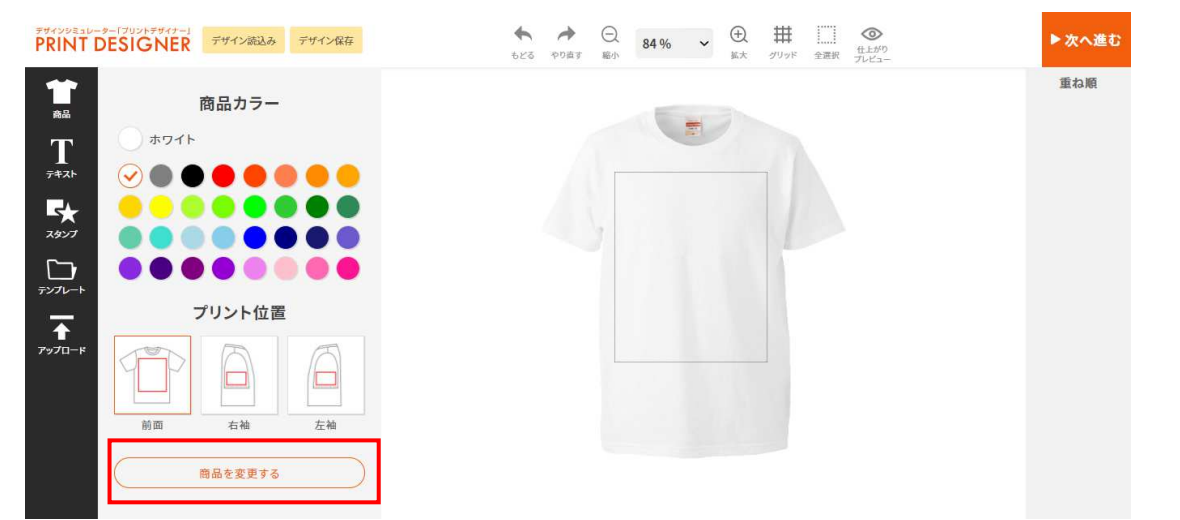

\*商品一覧 URL を入力すると、シミュレータ画面に赤枠のように出ます。

- 
- 17.「確認画面注意文」 アプザインが完了してシミュレータ画面上の右上の· 次へ進むボタンをクリック した先のページに表示される注意文です。

## $\overbrace{\!\!\text{PRINT DESIGNER}}^{\scriptscriptstyle\text{FF479981U-9-17991F\text{FF47--J}}$

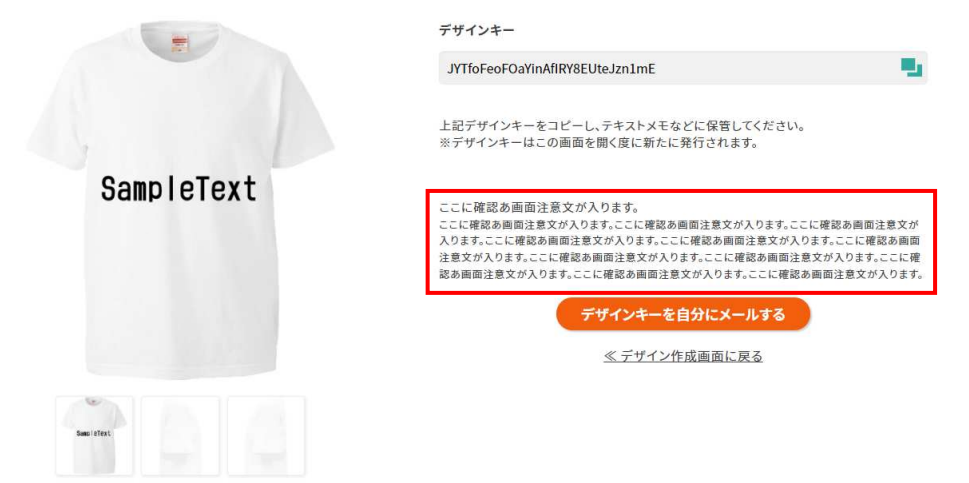

\*赤枠のスペースに入力した注意文が入ります。

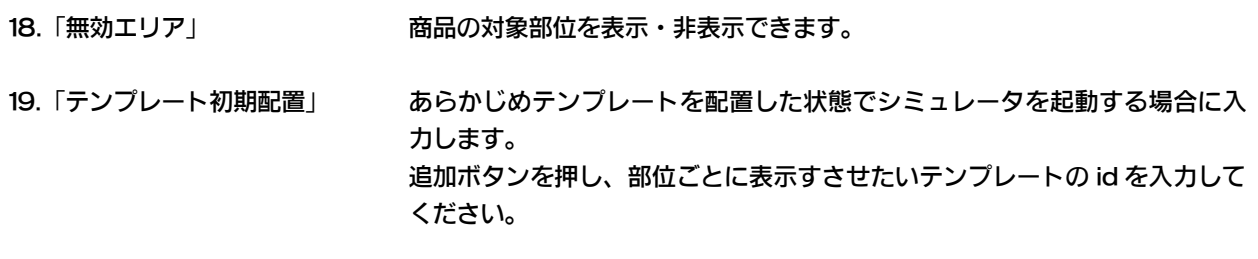

### 20.「数量入力欄・初期値」 数値を入力できます。カートと連動する場合は必須です。